# **本地许可证 服务器**

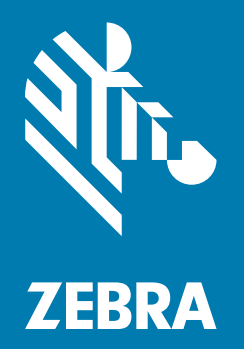

## **管理员指南 适用于 Windows** 2018 年 8 月

## **版权**

© **2018 ZIH Corp. 和 / 或其附属公司。**保留所有权利。ZEBRA 和标志性的斑马头像是 ZIH Corp. 在全球许多司法管辖区内 注册的商标。所有其他商标均为其各自所有者的财产。

版权和商标:有关完整的版权和商标信息,请访问 www.zebra.com/copyright。

保修:有关完整的保修信息,请访问 www.zebra.com/warranty 。

最终用户许可协议:有关完整的 EULA 信息,请访问 www.zebra.com/eula 。

## **使用条款**

#### **专有声明**

本手册包含 Zebra Technologies Corporation 及其子公司 ("Zebra Technologies")的专有信息。本手册仅供参考,并且 仅供操作和维护本手册中介绍的设备的相关方使用。未经 Zebra Technologies 的明确书面许可,不得出于任何其他目的 使用、复制此类专有信息或将其披露给任何其他方。

#### **产品改进**

持续改进产品是 Zebra Technologies 的一项政策。所有规格和设计如有更改,恕不另行通知。

#### **免责声明**

Zebra Technologies 采取措施来确保其发布的工程规格和手册正确;但是,错误在所难免。Zebra Technologies 保留更正 任何此类错误的权利并且免除由此产生的任何责任。

#### **责任限制**

在任何情况下,Zebra Technologies 或涉及创建、生产或交付随附产品 (包括硬件和软件)的任何其他人均不对因使用此 类产品、使用此类产品的结果或无法使用此类产品而产生的任何损害 (包括但不限于结果性损害,包括业务利润损失、业 务中断或业务信息丢失)承担任何责任,即使 Zebra Technologies 已被告知存在上述损害的可能性也是如此。某些司法管 辖区不允许排除或限制偶然或结果性损害,因此上述限制或排除可能并不适用于您。

## 目录

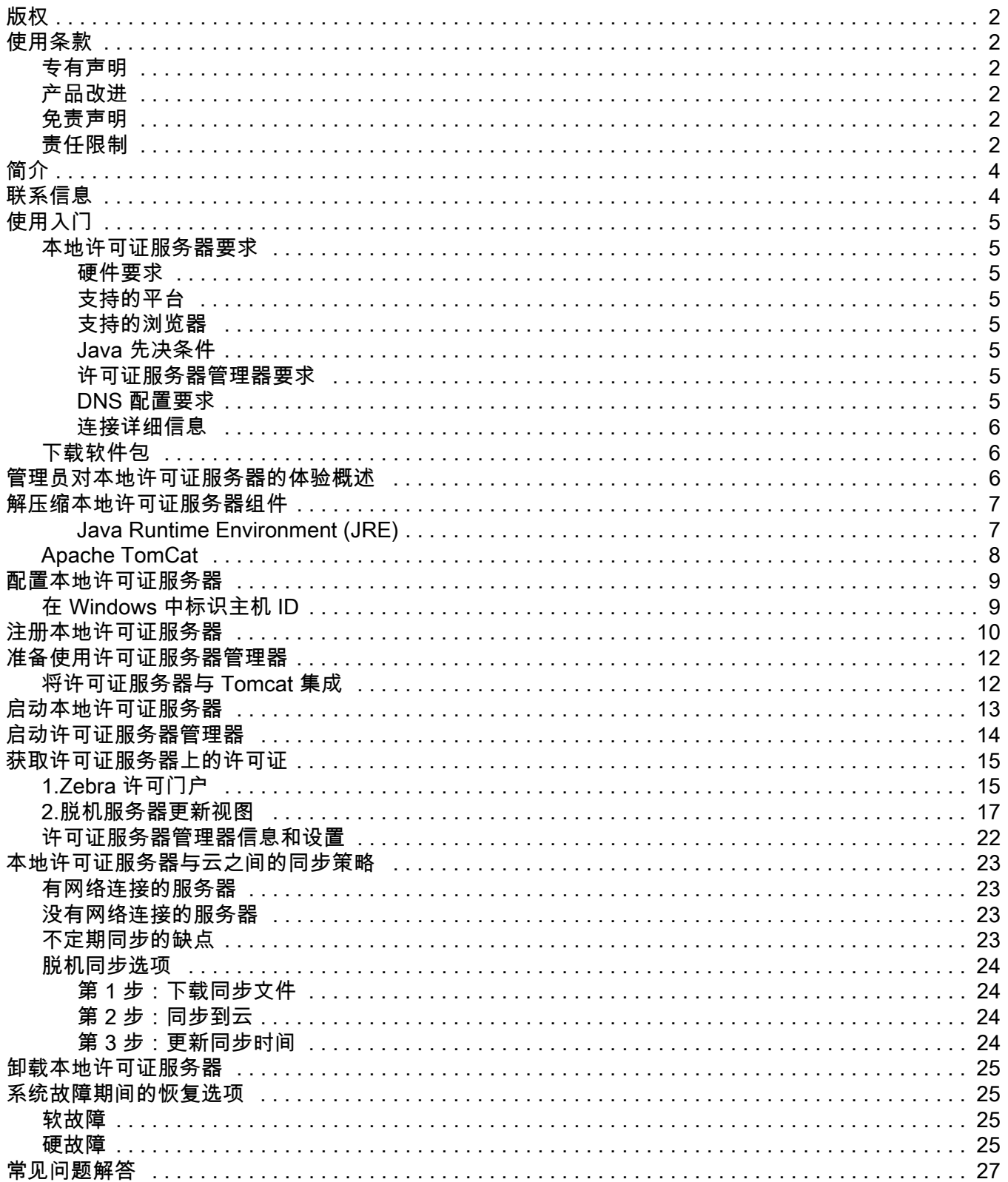

## **简介**

Zebra Technologies 的嵌入式本地许可证服务器充当内部服务器来支持节点锁定的站点范围内的许可。许可证服务器设计 用于管理客户企业内的许可证,向后台服务器报告许可证使用情况,并提供已使用许可证的状态信息。

本指南介绍了如何管理 Zebra Technologies 的嵌入式本地许可证服务器。

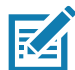

**注释** 本指南中的屏幕和窗口图片均为示例,可能与实际屏幕不同。

## **联系信息**

如对本演示文稿有任何疑问,请随时将发送至 ZebraSWLicensingTeam@zebra.com

## **使用入门**

**本地许可证服务器要求**

#### **硬件要求**

许可证服务器的最低硬件要求:

- **•** 硬盘:500 MB
- **•** RAM:4 GB
- **•** CPU:2 GHz,双核。

#### **支持的平台**

嵌入式本地许可证服务器在以下平台上受支持:

**•** Windows\* x86/x86-64 (需要 .NET Framework 4.5 或更高版本)

#### **支持的浏览器**

许可证服务器管理器 UI 支持以下浏览器:

- **•** Mozilla Firefox 43 或更高版本
- **•** Google Chrome 47 或更高版本
- **•** Microsoft Internet Explorer 10 或更高版本。

#### **Java 先决条件**

以下是安装嵌入式本地许可证服务器的机器的 Java 先决条件:

- **•** Oracle JRE 1.8 或 OpenJDK 1.8
- **•** 系统上的 JAVA\_HOME (或 JRE\_HOME)环境变量设置为默认 JDK (或 JRE)安装的路径。

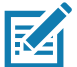

**注释:** 许可证服务器只需要 JRE 组件。如果 JRE 是您的默认 Java 安装,请设置 JRE\_HOME 环境变量;如果 JDK 是您的 默认安装,请设置 JAVA\_HOME。

#### **许可证服务器管理器要求**

许可证服务器管理器要求安装 Apache Tomcat。受支持的版本包括:

- **•** 7x (7.0.53 或更高版本)
- **•** 8x (对于 8.5.x,应为 8.5.16 或更高版本)。

#### **DNS 配置要求**

设备用于许可证管理 (激活 / 退还)的本地许可证服务器 (LLS) URL 端点需要恒定,且在设置和运行 LLS 后不应更改。

默认情况下,LLS 公开的 URL 采用格式 **http://10.80.204.154:7070/request**,其中 10.80.204.154 是运行 LLS 的系统的 IP 地址。

由于系统的 IP 可能会根据网络配置更改,建议设置 DNS 服务器。

因此,使用 DNS 设置的 URL 格式将类似于 **http://llicenseserver.zebra.com:7070/request**。

#### **连接详细信息**

本地许可证服务器将从云 (https://zebra-licensing.flexnetoperations.com) 获取许可证,并且打开端口 443 以用于通信

## **下载软件包**

Zebra Technologies 嵌入式本地许可证服务器软件包以可执行文件的形式提供,可以从 zebra.com 网站的 **Support & Downloads** (支持和下载)部分下载。软件包支持 32 位和 64 位架构。

**•** Windows:zebra\_lls\_installer\_x.y.exe

## **管理员对本地许可证服务器的体验概述**

下表汇总了作为许可证服务器管理员要在 LLS 上执行的基本任务。

#### **表 1** LLS 概述

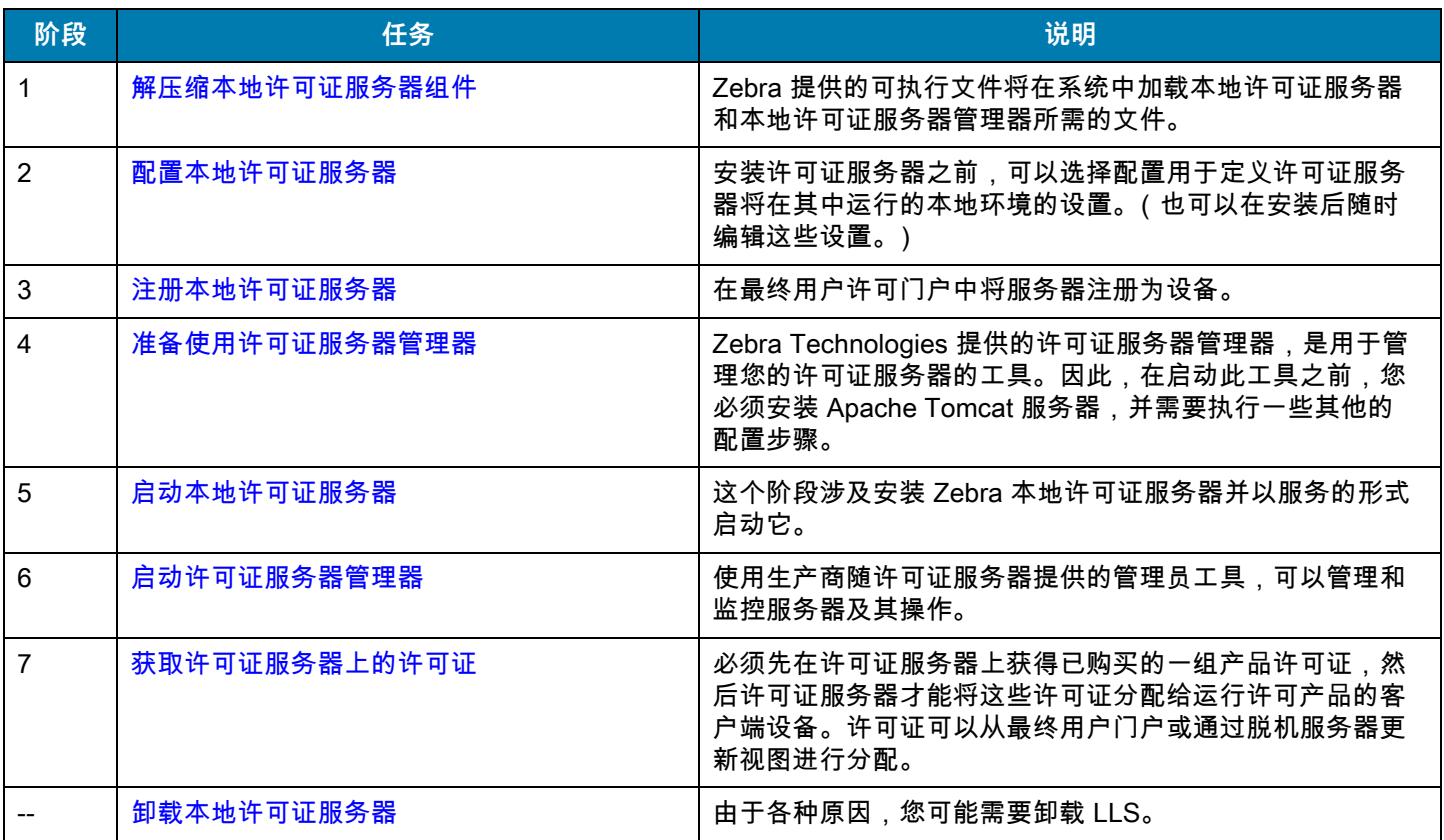

## <span id="page-6-0"></span>**解压缩本地许可证服务器组件**

运行 Zebra Technologies 提供的可执行文件将解包本地许可服务器所需的组件,并将其放入 **Program Files** 文件夹。

默认位置是驱动器:**\Program Files (x86)\Zebra Local License Server**。

Zebra Local License Server 下含有以下文件夹:

- **•** add ons
- **•** lib
- **•** server
- **•** ui

**add ons** 文件夹含有下面两个组件的可执行文件。

#### **Java Runtime Environment (JRE)**

LLS 要求在系统中安装 Java Runtime Environment 组件。如果尚未安装它,请在线下载 Oracle JRE 1.8 或 OpenJDK 1.8 (需要 Java 版本 8);或对于 Windows 系统,使用在此文件夹中提供的可执行文件 (提供了 32 位和 64 位版本);或使 用命令行下载并安装它。

在 Windows 系统上安装 JRE 后,在环境变量中的两个地方设置 Java 路径。访问 **Computer** (计算机)> **Properties** (属性)> **Advanced System Settings** (高级系统设置)。

- **•** 用户变量:创建新用户变量,变量名称 = JRE\_HOME,变量值 = **C:\Program Files\Java\jre1.8.0\_151**。
- **•** 系统变量:将 **C:\Program Files\Java\jre1.8.0\_151\bin;** 添加到变量名称 **Path**。请勿覆盖现有值,应附加到现有值。

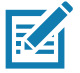

**注释:** 上述值假定 JRE 安装在 C:\Program Files 中。如果 JRE 安装在别的目录中,请相应地更新路径。

#### **图 1** 系统属性

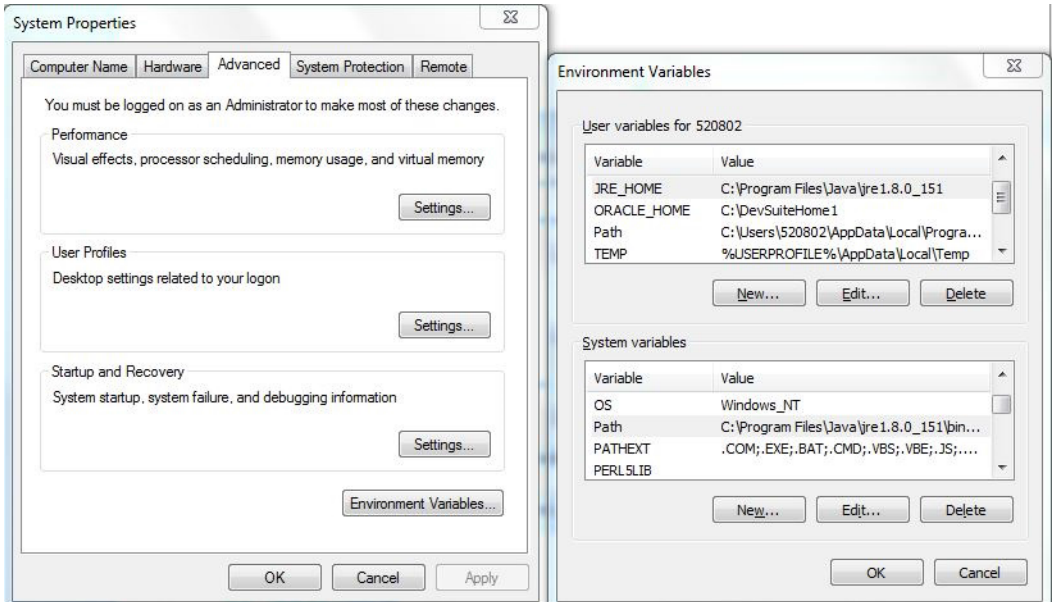

## **Apache TomCat**

要使用许可证服务器管理器,必须在系统中安装 Apache TomCat。如果尚未安装,请在线下载最新版本,或使用 **add ons** 文件夹中的可执行文件并进行安装。

在 Windows 中安装 Apache TomCat 后,将 **flsm.war** 文件从 **ui** 文件夹复制到路径 **C:\Program Files\Apache Software Foundation\Tomcat 8.5\webapps** 中。

上述值假定 JRE 安装在 **C:\Program Files** 中。如果 JRE 安装在别的目录中,请相应地更新路径。

## <span id="page-8-0"></span>**配置本地许可证服务器**

K

**注释:** 所有设置都有默认值,除了 ACTIVE\_HOSTID 之外,一般不需要需更改任何默认值。请参阅本节末尾部分,以标识 正确的 HOSTID。

在文本编辑器中打开 **zebrals.settings** 文件 (位于 **server** 目录中),然后用本地环境信息更新它;或让该文件保持不变, 以接受默认设置。例如,更改 JAVA\_HOME 值,或者将 PORT 设置取消注释并为它提供值。当更新任何设置时, 以下规则适用:

- **•** 任何使用空格的设置值必须用引号括起来
- **•** 在设置语法中,等号 (=) 前后不得插入空格 (例如,PORT=7071)。

#### **表 2** Zebrals.settings 文件中的配置

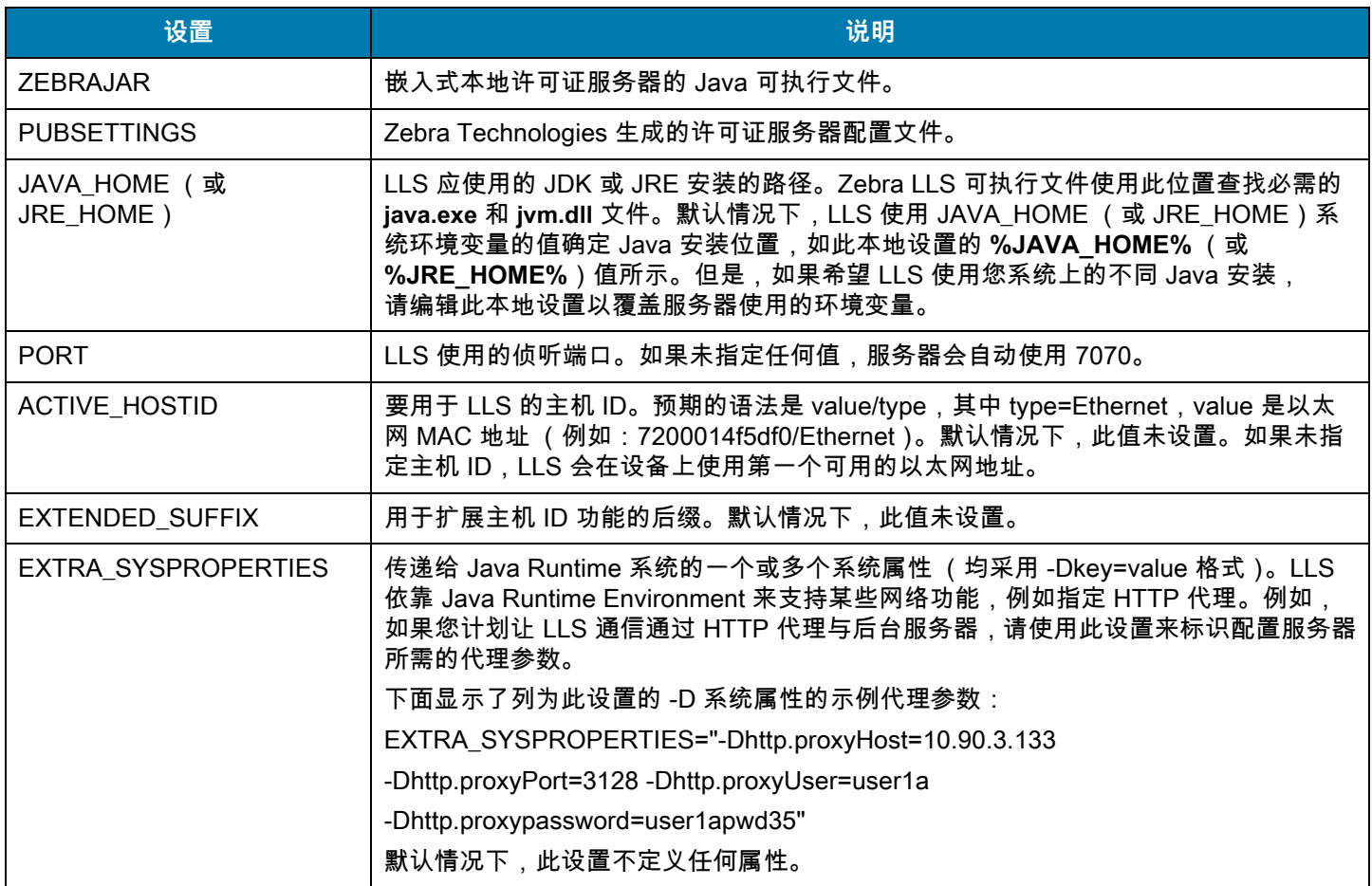

## **在 Windows 中标识主机 ID**

主机 ID 是 LLS 的标识符。确保知道正确的主机 ID 后再启动服务器。

转至**命令提示符**,然后键入 **ipconfig/all**。

确定 Network Connection (网络连接),其显示将用于连接设备的无线连接。

在以下示例中,XXWireless 是用于连接设备的无线连接。挑选 Physical Address (物理地址)(不带短划线),它将是 主机 ID。

主机 ID 是 5CC5D44CE86B。

#### **图 2** 物理地址示例

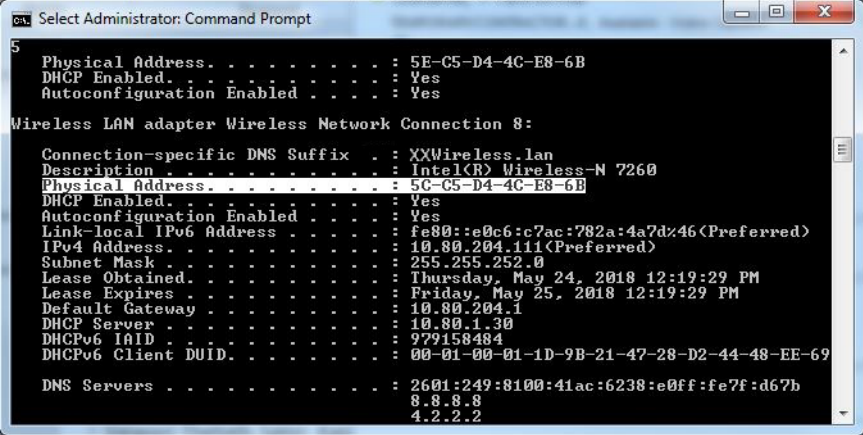

更新 server 目录下的 **zebrals.settings** 文件 (如下所示更新 Active Host ID 条目),然后保存该文件。(删除该行前面的 # 以激活此设置。)

**图 3** zebrals.settings 文件

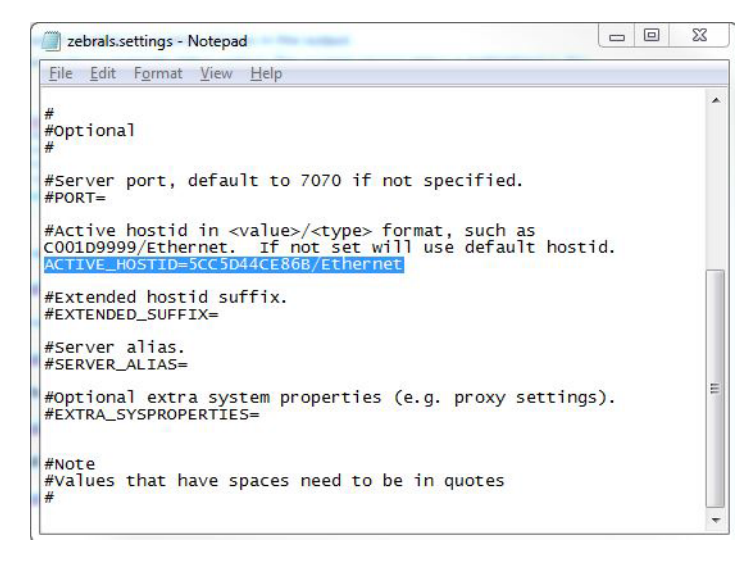

## <span id="page-9-0"></span>**注册本地许可证服务器**

首先,您需要向 Zebra Technologies 注册您的本地许可证服务器。在最终用户许可门户上创建服务器,需使用与在 **zebrals.settings** 文件中所设置的 ACTIVE\_HOSTID 匹配的 ID。

要执行此操作,请通过输入 URL https://zebra-licensing.flexnetoperations.com/ ,先导航到 Zebra 最终用户许可门户。 从此页面中,将鼠标悬停在 **Devices** (设备)选项卡上,然后选择 **Create Device** (创建设备)。

#### **图 4** Devices (设备)选项卡

#### **並、ZEBRA**

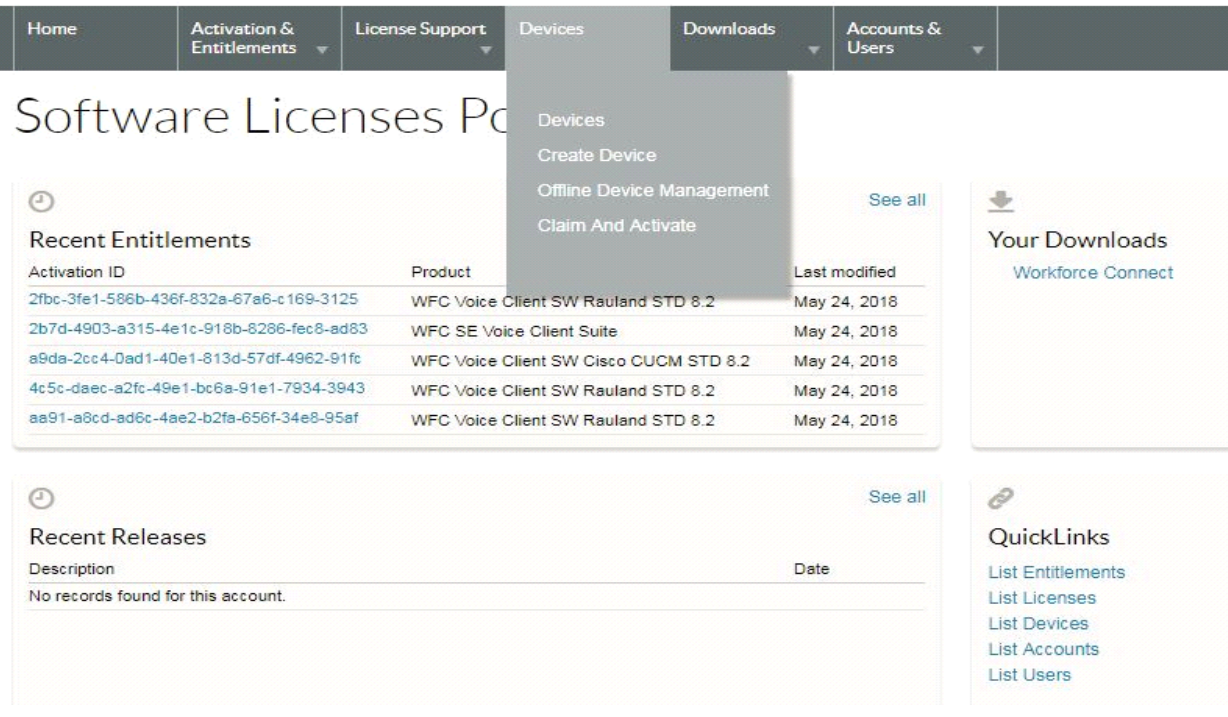

从创建设备页面中,先选中 "Runs license server?" (运行许可证服务器?)旁边的复选框,这将会更新用于创建设备的 字段。

在名称字段中为服务器输入合适的唯一名称,选择 Local (本地)表示本地许可服务器,为 ID Type (ID 类型)选择 Ethernet (以太网),并输入前述 **zebrals.settings** 文件中的主机 ID 作为 ID。核对您输入的所有信息,并确保主机 ID 与之前使用的 ACTIVE\_HOSTID 匹配,然后单击 **Save** (保存),完成创建设备过程。

#### **图 5** 新建设备屏幕

 $\mathbf{a}$ 

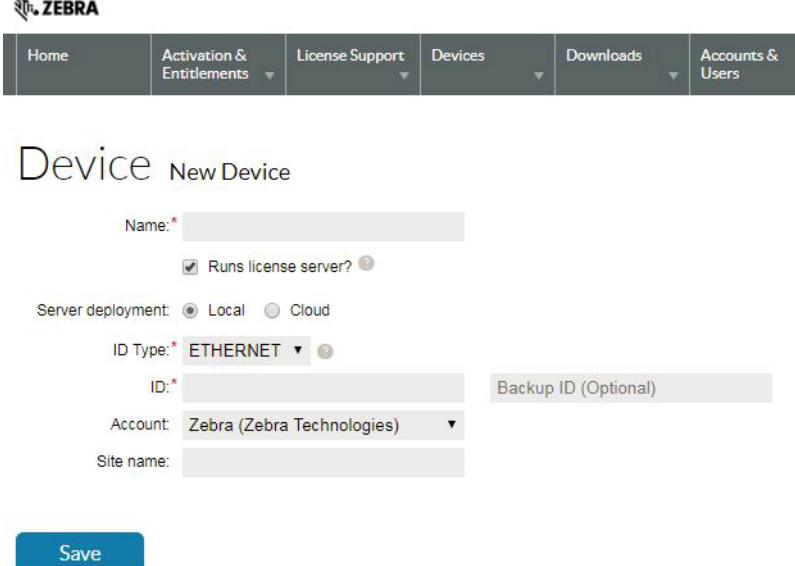

## <span id="page-11-0"></span>**准备使用许可证服务器管理器**

#### **将许可证服务器与 Tomcat 集成**

Zebra 许可证服务器包括了许可证服务器管理器管理工具,可帮助您维护服务器并管理企业中的许可证分配

如果您打算使用许可证服务器管理器,则必须安装 Apache Tomcat 服务器。第一次启动许可证服务器管理器之前,需要 执行以下操作,将许可证服务器与 Tomcat 集成。

- **1.** 如果系统上还没有 Tomcat 服务器,请安装它。Tomcat 安装程序可以从 Apache Tomcat 网站 [tomcat.apache.org/](tomcat.apache.org/ ) 上 下载,也可以在 **Add Ons** 目录中找到。
- **2.** 在许可证服务器安装中找到 **flsm.war** 文件 (在 **ui** 文件夹中)。
- **3.** 将 **flsm.war** 文件复制到 Tomcat 安装中的 **webapps** 目录下。
- **4.** 如有必要,更改许可证服务器管理器工具用于侦听浏览器请求的端口。(默认情况下,许可证服务器管理器会侦听 端口 8080。)按以下步骤操作:
	- **a.** 在 Tomcat 安装的 **conf** 目录下找到 **server.xml** 文件。
	- **b.** 在 **server.xml** 文件内,找到相应的连接器元素,然后将其端口属性值修改为所需的端口号。
- **5.** 启动 Tomcat 服务器,然后启动许可证服务器管理器。请参阅[启动许可证服务器管理器。](#page-13-0)

## <span id="page-12-0"></span>**启动本地许可证服务器**

在 Zebra 最终用户许可门户中创建并设置好本地许可证服务器设备后,请执行以下步骤来启动本地许可证服务器:

**1.** 在 server 文件夹下,右键单击可执行文件 **zebra\_local\_license\_server.exe**,然后选择 " 以管理员身份运行 "。此时 会打开以下包含不同选项的界面:

**图 6** Zebra LLS Program (Zebra LLS 程序)

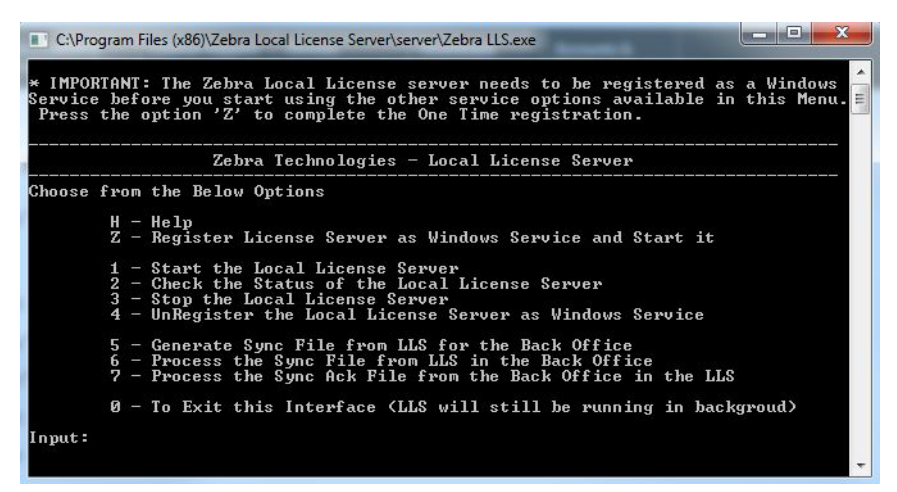

- **2.** 输入 **Z**。这会将许可证服务器作为一项 Windows 服务进行注册,并启动服务器。
- **3.** 执行以下操作之一,确认该服务正在运行:
	- **•** 输入 **2** 以检查状态。
	- **•** 在 Windows 服务窗口 (services.msc) 中,检查服务 **FlexNet License Server zebra (FNLS-zebra)** 是否已启动。
- **4.** 可以使用界面中提供的相应选项停止或启动服务器。
- **5.** 受信任的存储将在以下路径中创建:C:\Windows\ServiceProfiles\NetworkService\flexnetls\zebra\。此文件夹及其内容 是机器生成的,请勿随意改动。
- **6.** 要查看许可证服务器日志,请导航到服务器的日志记录目录 (默认情况下为 **C:\Windows\ServiceProfiles\NetworkService\flexnetls\zebra\logs**),然后查看相应 .log 文件的内容。

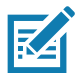

**注释:** 由于服务器注册为 Windows 服务,因此即使您退出界面,它也将继续在后台运行。除非使用提供的选项显式停止它或 关闭计算机,否则它会保持运行。当重新启动计算机时,该服务将自动开始运行,无需再次启动服务器<mark>。</mark>

## <span id="page-13-0"></span>**启动许可证服务器管理器**

Zebra 许可证服务器管理器是基于浏览器的界面,用于监控和配置 LLS。要使用 Tomcat 服务器来设置许可证服务器管理器:

- **1.** 确保已安装 Apache Tomcat 并将 **flsm.war** 文件从服务器 **ui** 目录复制到 Tomcat 上的 **webapps** 目录。
- **2.** 按照 Tomcat 产品随附的说明启动 Tomcat 服务器。可能需要设置 **JAVA\_HOME** 或 **JRE\_HOME** 环境变量后才能启动 Tomcat 服务器。
- **3.** 如果许可证服务器未在运行,请启动它。(许可证服务器管理器要求许可证服务器处于运行状态。)
- **4.** 让 Web 浏览器访问 http://licenseServerHostName:8080/flsm/。

其中: licenseServerHostName 是服务器的 IP 地址

8080 是默认端口。

在我们的示例中,与 Active Host ID 对应的 IP 地址是 10.80.204.111。因此,URL 将是 http://10.80.204.111:8080/flsm/。

在已启用 DNS 的情况下,它类似于<http://llicenseserver.zebra.com:8080/flsm/>

**图 7** 本地许可证服务器

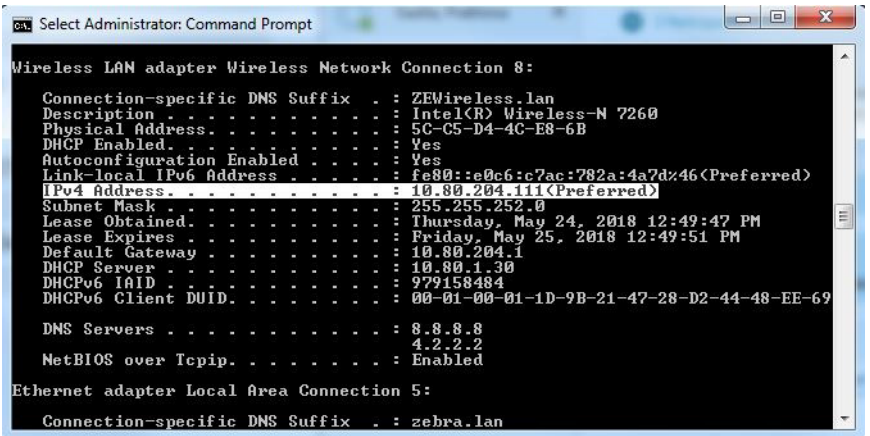

如果许可证已从 LLS (没有启用 DNS)激活到了设备,而后面系统的 IP 更改了,设备将无法与 LLS 通信以激活新许可证 或退还现有的许可证。

#### **图 8** Devices (设备)视图

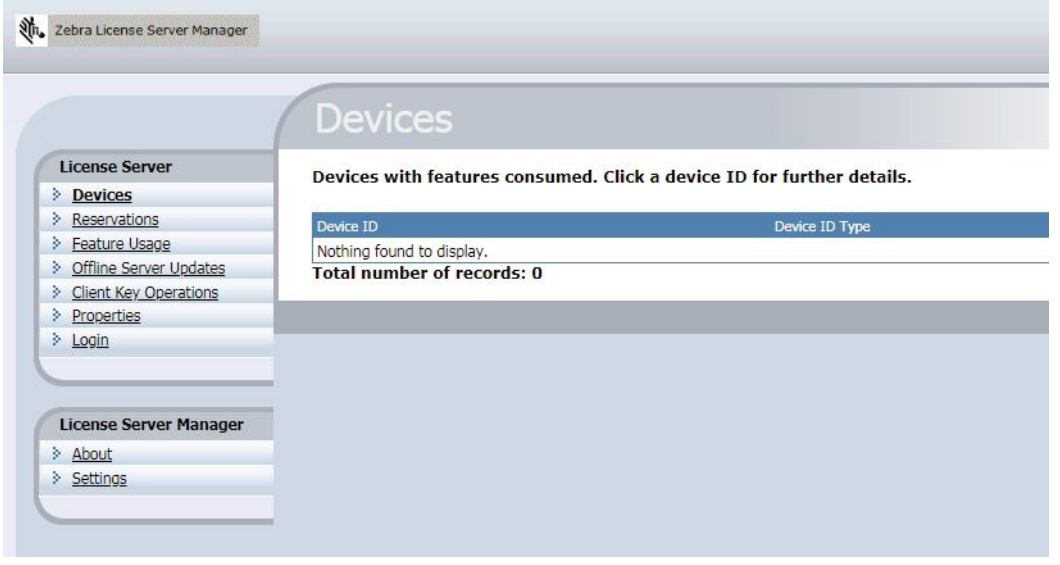

- **1.** 单击界面左侧的 **Properties** (属性)。
- **2.** 在 Settings (设置)视图中,检查以下设置是否已正确定义:
	- **• Server host ID** (服务器主机 ID )– 它应该是用于注册 LLS 的主机 ID。如果不是,请选择正确的主机 ID 并保存 更改。

要停止许可证服务器管理器,请关闭网页并关闭 Tomcat 服务器。

## <span id="page-14-0"></span>**获取许可证服务器上的许可证**

通过以下选项,许可证可获取至 LLS:

- **1.** Zebra 许可 最终用户门户
- **2.** 许可证管理器中的 Offline Server Updates (脱机服务器更新)视图。

## **1. Zebra 许可门户**

可以从最终用户 Zebra 许可门户将许可证分配给本地许可证服务器。从最终用户门户中,导航至 **Devices** (设备)选项卡, 然后搜索本地许可证服务器的名称并单击该名称,从而打开本地许可证服务器设备的详细信息。

#### **图 9** View Server (查看服务器)页面

#### **、ZEBRA**

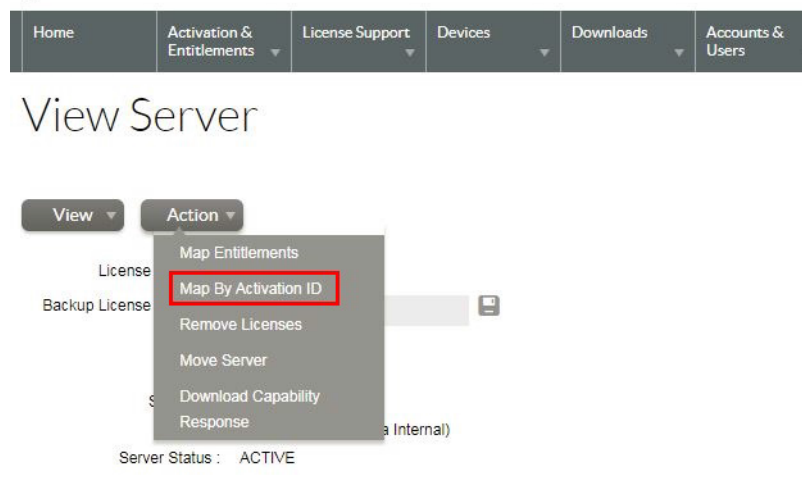

#### **Model Details** The device model does not include any pre-installed licenses.

**1.** 在 **View Server** (查看服务器)页面中,选择 **Actions** (操作)> **Map by Activation ID** (按激活 ID 映射)。此时 会显示 **Map by Activation IDs** (按激活 ID 映射)页面。

**图 10** Map by Activation IDs (按激活 ID 映射)页面

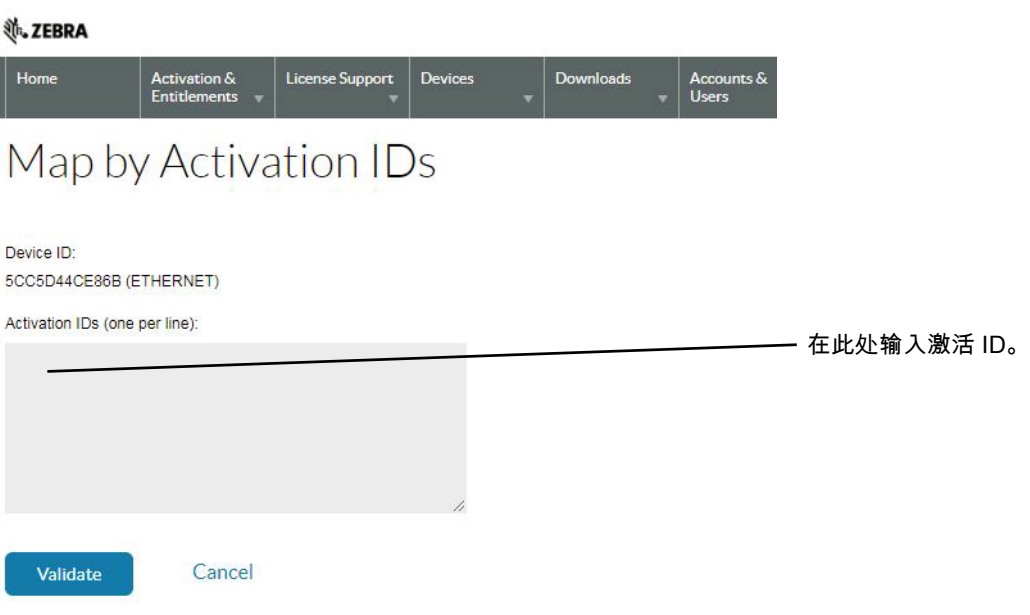

- **2.** 在 **Activation IDs** (激活 ID)字段中,输入本地许可证服务器上您想要的许可证的激活 ID。如果想要输入多个激活 ID, 请确保所有条目通过 Enter 键分隔,每行只能有一个 ID。
- **3.** 单击 **Validate** (验证)前往下一页。

#### **图 11**

#### **、ZEBRA**

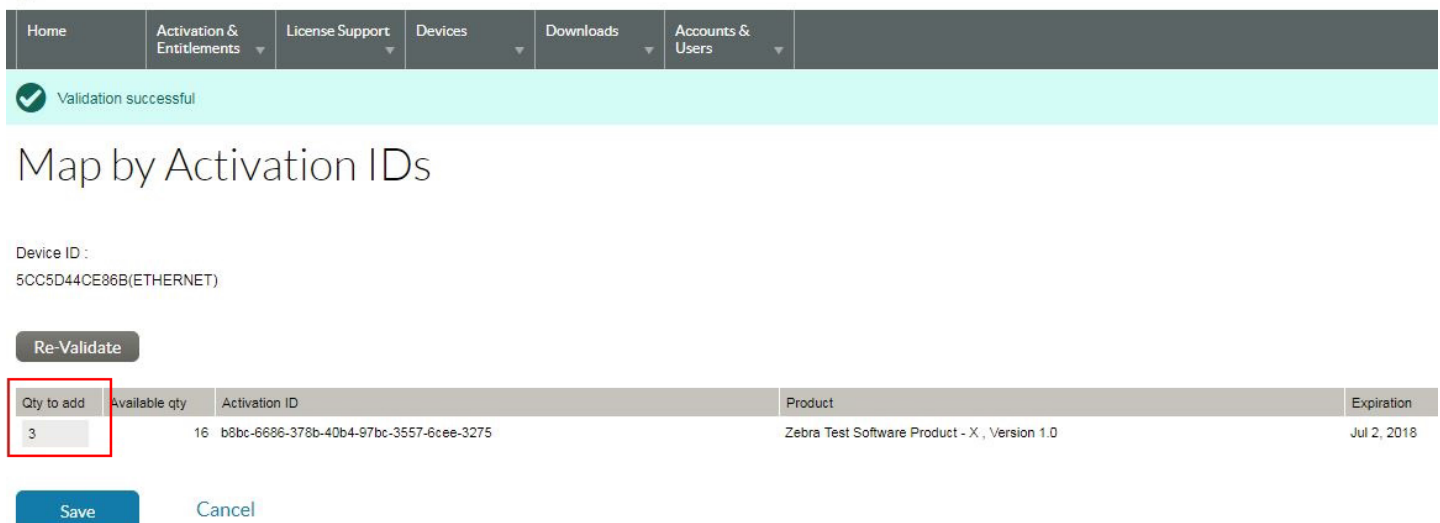

- 4. 验证完激活 ID 后,在 **Qty to add** (要添加的数量)字段中输入您希望该激活 ID 可用的许可证数量 (必须等于或小于 剩余数量)。
- **5.** 单击 **Save** (保存)完成分配过程。

将许可证分配给本地许可证服务器并同步后,您将能够在许可证服务器 Web 管理器中查看已分配的许可证功能。同步计划 为每两周进行一次。如果想要执行手动同步,请从命令提示符用户界面停止再启动服务器。

如果需要从相同的激活 ID 激活额外的许可证,请重复上述过程,并在 **Qty to add** (要添加的数量)字段中提供额外的 数量。

同步策略的详细信息见以下章节[:本地许可证服务器与云之间的同步策略。](#page-22-0)

#### **2. 脱机服务器更新视图**

通过脱机操作,而不是直接与后台服务器通信,使用 **Offline Server Updates** (脱机服务器更新)视图更新已使用的许可 证池。在视图的上半部分中,可以执行以下任一操作:

- **•** 单击 **Save capability/confirmation request for offline processing by back-office server** (保存功能 / 确认请 求供后台服务器脱机处理)部分中的 **Download** (下载),将功能请求保存到二进制文件。此请求用于轮询许可证 服务器的任何许可证更新。
- **•** 在 **Generate offline request using Activation ID and Count** (使用激活 ID 和计数生成脱机请求)部分中,输入 激活 ID (在 **Activation ID** [ 激活 ID] 字段中)和计数 (在 **Count** [ 计数 ] 字段中)。单击 **Download** (下载)后, 激活请求会另存为二进制文件。此请求用于通过 Zebra Technologies 已提供给您的特定激活 ID 获取许可证服务器 的许可证权限。

#### **图 12** Offline Server Updates (脱机服务器更新)视图

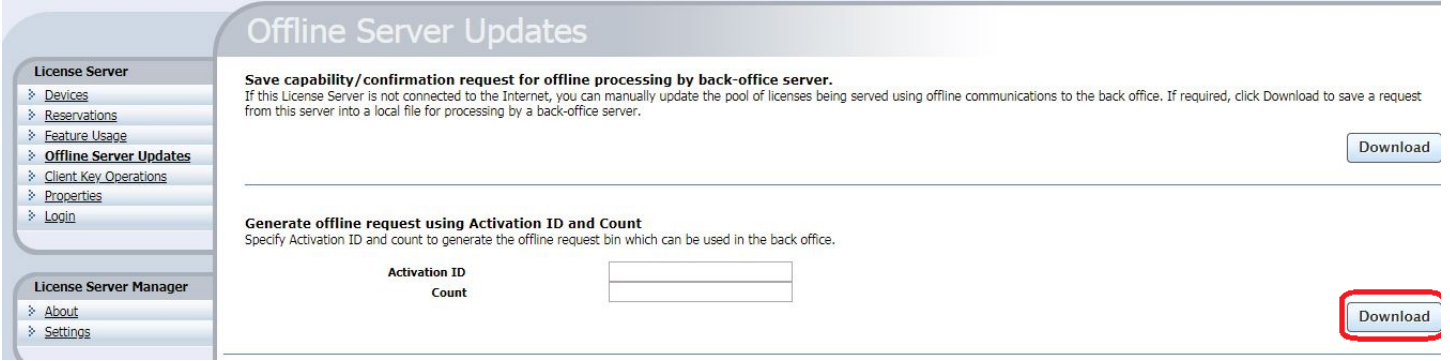

将请求下载为二进制请求文件后,必须导航至 Zebra 最终用户许可门户,将鼠标悬停在 **Devices** (设备)选项卡上,然后 选择 **Offline Device Management** (脱机设备管理)。在 **Offline Device Management** (脱机设备管理)页面中,确保为 **Upload Type** (上传类型)选择 **Generate license** (生成许可证),然后单击 **Choose File** (选择文件)并选择最近生成 的二进制请求文件。选定该文件后,单击 **Upload** (上传)以生成二进制响应文件。要下载二进制响应文件,请单击在上传 请求二进制文件时创建的警报中的链接。

要获取其他许可证或退还许可证:

需要遵循相同的步骤,并相应地更改计数。

例如:

- **1.** 已获取 20 个许可证,需要添加额外的 15 个,则新计数必须是 35 (20+15)。
- **2.** 已获取 20 个许可证,需要移除 8 个许可证,则新计数必须是 12 (20-8)。

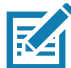

**注释:** 与**最终客户门户**上的选项不同,此界面中的数量始终是累计的。脱机服务器更新方法会用新数量替换现有数量。无法 显式指定 Qty to add (要添加的数量)或要移除的数量,需要计算得出。

**图 13** Offline Device Management (脱机设备管理)页面

#### **机ZEBRA**

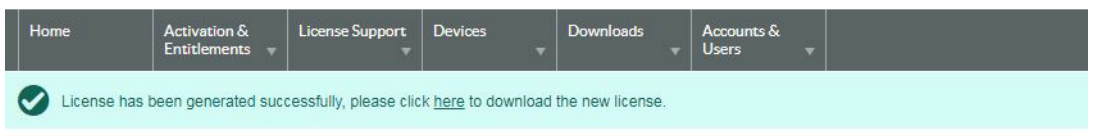

## Offline Device Management

Manually upload either a Capability Request or Synchronization History Files for offline processing. The application will offer you a response file to download.

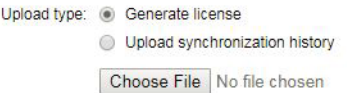

Upload

#### 本地许可证服务器管理员指南

当已通过 Zebra 最终用户许可门户生成和下载二进制响应文件,请在视图的下半部分中 (在本地许可服务器 Web 管理器 中)单击 **Choose File** (选择文件), 然后单击 **Upload** (上传), 浏览选择该文件。然后,许可证服务器会处理响应, 此过程会更新服务器的受信任存储的内容。

许可证服务器管理器中提供的其他视图:

**• Devices** (设备)视图

**Devices** (设备)视图显示许可证服务器识别为已使用以下许可证的客户端设备:服务器的共享池中的许可证或保 留给客户端的许可证。每个客户端都通过其设备 ID、ID 类型和设备类型 (物理、虚拟或未知)标识。当您单击特 定客户端的设备 ID 时,**Device Details** (设备详细信息)视图会打开,其中列出当前用于该客户端的功能。

**图 14** Devices (设备)视图

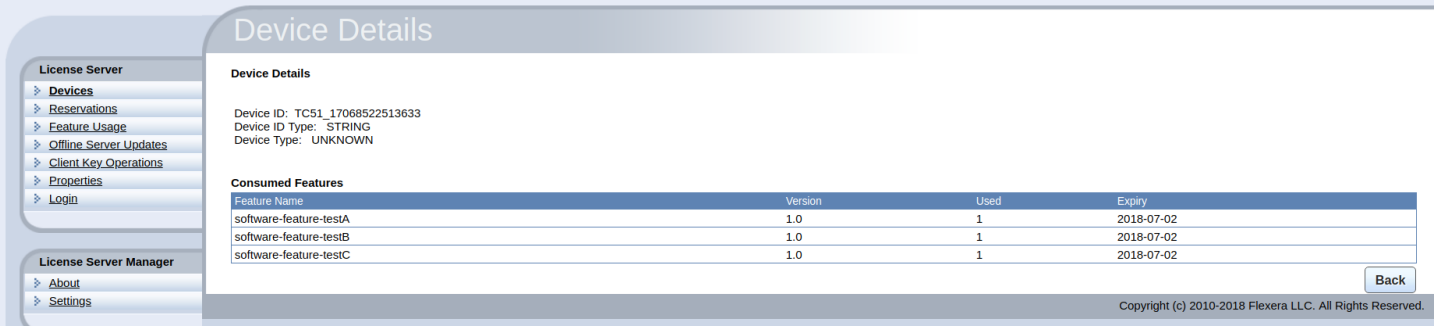

**• Feature Usage** (功能使用)视图

**Feature Usage** (功能使用)视图显示有关在许可证服务器上安装的所有功能的详细信息。

#### **图 15** Feature Usage (功能使用)视图

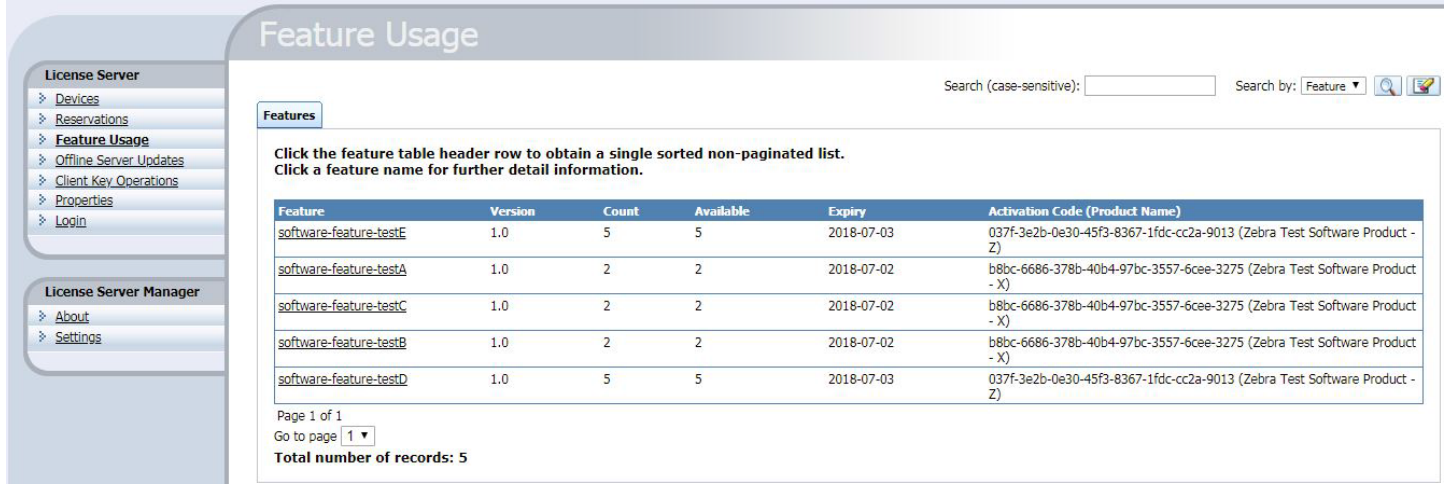

当您单击某项功能的名称时,**Feature Usage** (功能使用)页面会显示出来,其中包含有关该功能的详细信息。这包括 分配给服务器的总数、当前正在使用的计数以及已使用计数中保留的许可证数。

#### **图 16** 功能详细信息

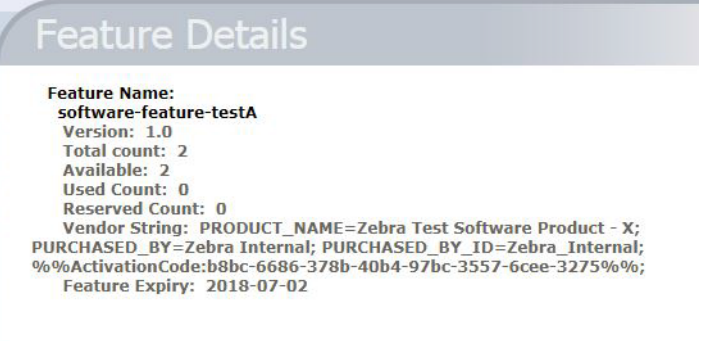

**• Properties** (属性)视图 **Properties** (属性)视图显示嵌入式本地许可证服务器当前使用的策略设置。

#### **图 17** Properties (属性)视图

#### License Server Properties

#### Properties

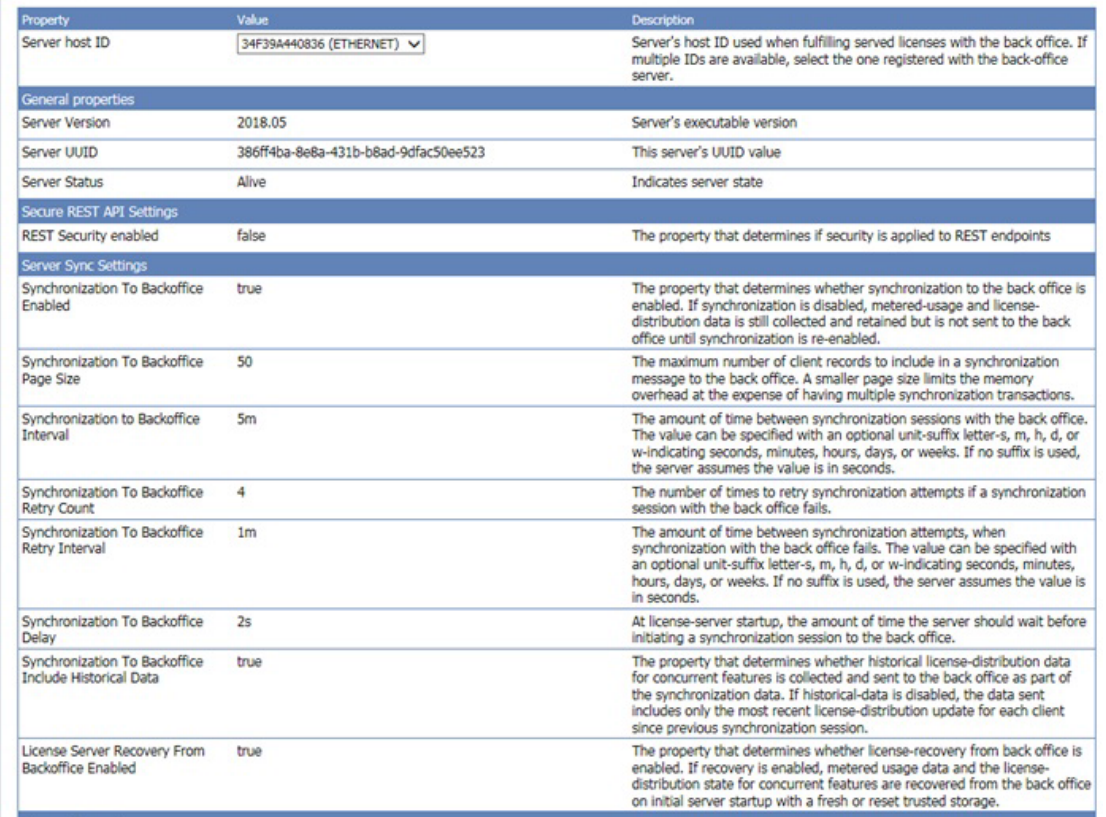

#### 此页面上包含的属性有:

- **• Server host ID** (服务器主机 ID):用于通过后台服务器执行功能请求的许可证服务器的主机 ID 值。如果服务器 有多个主机 ID 值,则列表会包含可用的硬件以太网地址和加密狗 ID。如果支持虚拟主机,虚拟机 UUID 也会列 出。选择已注册到后台系统的值。
- **• General Properties** (常规属性):许可证服务器版本、设备 UUID 和状态。
- **• Secure REST API Settings** (安全 REST API 设置):控制许可证服务器上的管理安全性的设置。
- **• Server sync settings** (服务器同步设置):用于与后台服务器同步的属性。

#### **图 18** Properties (属性)视图

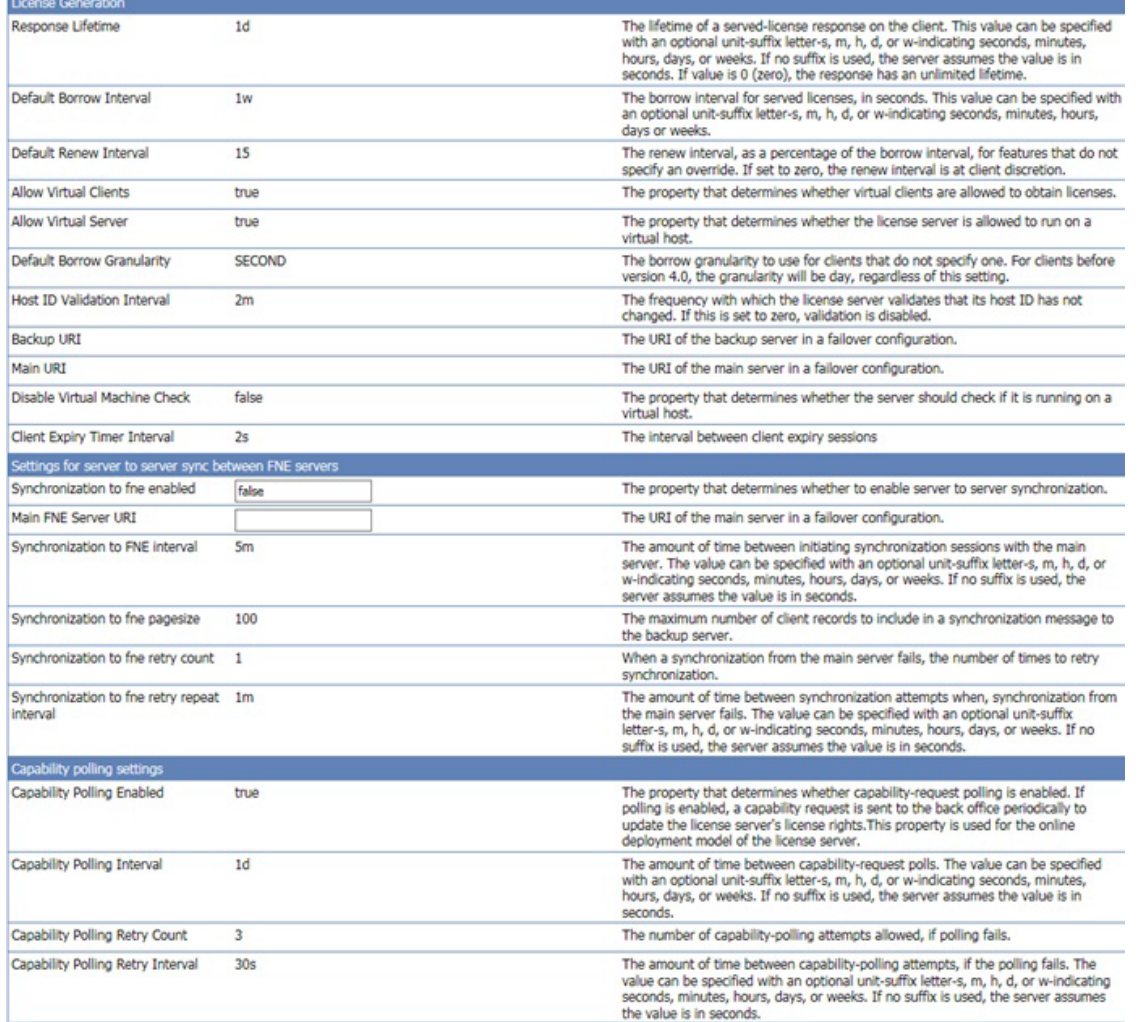

- **• License generation** (许可证生成):帮助管理已使用功能的策略。
- **• Settings for server to server sync between FNE servers** (用于在 FNE 服务器之间进行服务器到服务器同步 的设置):故障转移同步策略。
- **• Capability polling settings** (功能轮询设置):这些设置控制许可证服务器是否与后台服务器联系以获得许可证 更新和联系的频率,以及在尝试失败后服务器应重试通信的频率。

#### **图 19** Properties (属性)视图

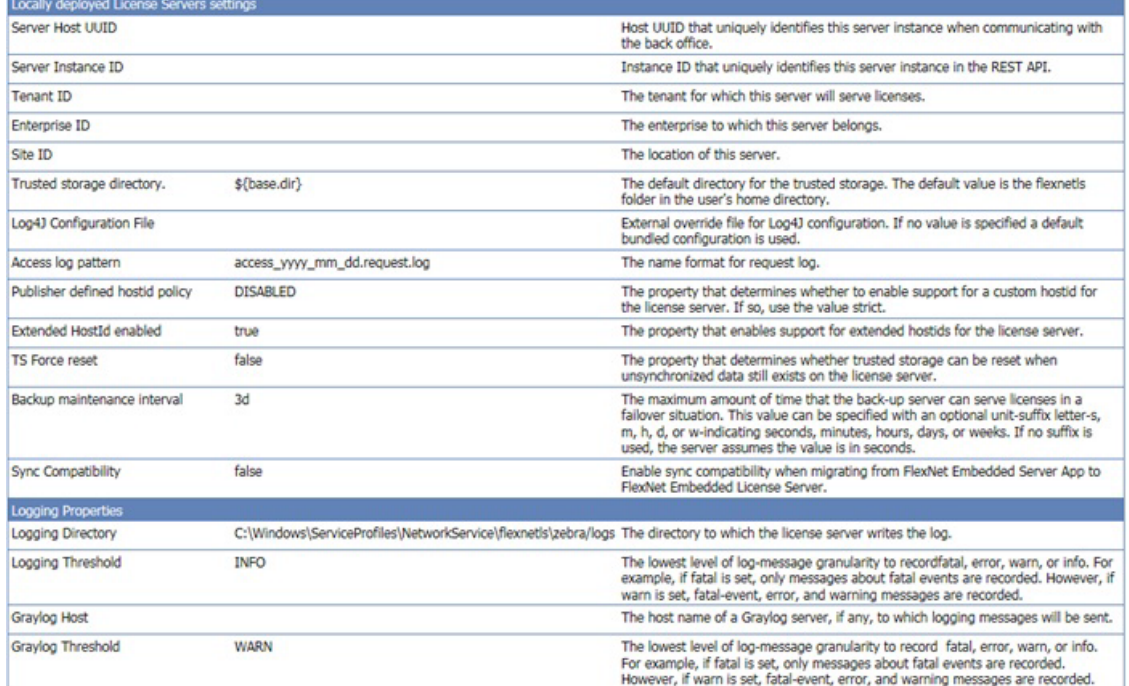

- **• Locally deployed license server settings** (本地部署的许可证服务器设置):特定于许可证服务器和环境的 设置。
- **• Logging properties** (日志记录属性):日志位置和日志中捕获的日志消息的最低粒度级别。

## **许可证服务器管理器信息和设置**

许可证服务器管理器菜单中其他命令下面是 **License Server Manager** (许可证服务器管理器)组,该组中包含 **About** (关于)和 **Settings** (设置)视图。**About** (关于)视图 (未显示)显示内部版本、系统和浏览器信息。在 **Settings** (设置)视图中,可以指定许可证服务器的端口号和主机名称 (网络名称或 IP 地址), 以及要在一页上显示的记录数。 这些配置设置显示在单独的列表中,因为即使许可证服务器无法访问,也可以对这些设置进行修改,这一点与许可证 服务器策略设置和配置属性不同。

许可证服务器的默认端口是 7070。

#### **图 20** Settings (设置)视图

## Settings

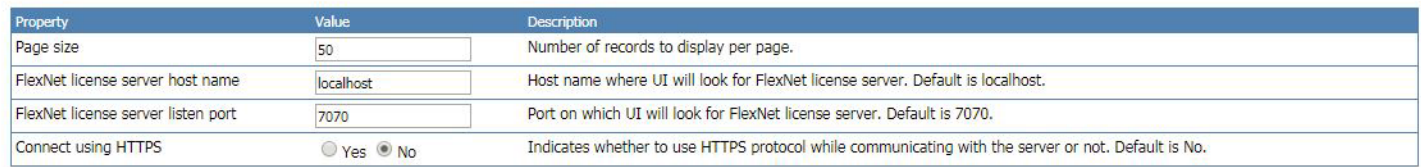

Save

Copyright (c) 2010-2018 Flexera LLC. All Rights Reserved

#### 选项有:

**• Page size** (页面大小)- 每页要显示的记录数。

- **• Zebra license server host name** (Zebra 许可证服务器主机名称)- 运行许可证服务器的机器的主机名。有关更 多信息,请参阅准备使用许可证服务器管理器。
- **• Zebra license server listen port** (Zebra 许可证服务器侦听端口)- 许可证服务器的端口号。(服务器的默认端口 是 7070。)
- **•** Connect using HTTPS (使用 HTTPS 连接)- 指示与服务器通信时,是否使用安全协议。

## <span id="page-22-0"></span>**本地许可证服务器与云之间的同步策略**

默认情况下,本地许可证服务器与云服务器之间的同步已启用。 默认同步频率如下:

- **•** 本地许可证服务器与云之间的同步频率是两周一次。
- **•** 如果同步过程中有任何问题,下一次尝试将在 24 小时内进行。
- **•** 总共会重试两次,间隔为 24 小时。

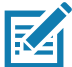

**注释:** 手动同步 - 停止再重新启动服务器会触发本地许可证服务器与云之间的同步。

本地许可证服务器有 2 种设置方法:

- **1.** 在有网络连接且能与云通信的主机上设置服务器。
- **2.** 在不能连续地连接到云的独立机器上设置服务器。

#### **有网络连接的服务器**

当服务器有网络连接时,默认同步策略将起作用,同步将按计划的频率自动发生。 如果有必要进行计划外同步,请停止再重新启动服务器,使用手动同步选项。

#### **没有网络连接的服务器**

当服务器没有联网时,同步尝试将会失败,不会进行同步。在这种情况下,需要使用脱机同步工具 (详见下一节)。 需要在有网络连接的机器上安装命令提示符用户界面 (Zebra LLS.exe)。

使用命令提示符用户界面:

- **1.** 从托管 LLS 的机器上生成同步文件。
- **2.** 在有网络连接的新机器上处理该同步文件并获取确认文件。
- **3.** 回到托管 LLS 的机器上处理确认文件。

**注释:** 或者,可以将独立机器连接到网络,然后重新启动服务器来执行手动同步。R4

#### **不定期同步的缺点**

使用许可证的设备不会显示在云中,这会导致维修和服务过程中出现问题。

#### **脱机同步选项**

可以使用在命令提示符用户界面中提供的选项 (**5** 至 **7**)来执行脱机同步。当 LLS 没有网络连接时,您需要另一台能连接 到云的机器来完成脱机同步。

#### **第 1 步:下载同步文件**

**注释:** 此步骤需要在安装了本地许可证服务器的机器上执行。然后,需要将生成的同步文件传输到有互联网连接的机器。 KA

使用选项 **5**,并提供 LLS 机器的 IP 地址和要在其中生成同步文件的路径。

下载完成后,会显示一条消息,指出已下载的事务记录数:

OfflineSync utility started.

Sync completed for three device records. (脱机同步实用程序已启动。已完成三条设备记录的同步。)

如果没有新事务记录要下载,消息将显示以下内容:

OfflineSync utility started.

No new data is available. (脱机同步实用程序已启动。无新数据可用。)

**第 2 步:同步到云**

**注释:** 此步骤需要在可通过互联网连接到云的机器中执行。获取在 LLS 机器中生成的同步文件,并提供该文件作为此步骤的 Κ⊿ 输入。

使用选项 6 并提供放置来自的 LLS 同步文件的路径。

此时,会返回同步确认消息:

Successfully sent sync data and received a sync acknowledgment. (已成功发送同步数据并接收到同步确认。) 同步成功后,将在 server 文件夹中生成同步确认文件,文件名为 sync\_ack.bin。需要将此确认文件传回到 LLS 机器。

#### **第 3 步:更新同步时间**

**注释:** 此步骤需要在安装了本地许可证服务器的机器上执行。获取生成的同步确认文件并将其放入 server 文件夹。区

需要在许可证服务器上处理该同步确认以更新同步的最新时间,使得同步服务器知道数据已同步到后台服务器。 使用选项 7,并提供 LLS 机器的 IP 地址和在其中上传同步文件的路径 (在第 1 步中)。

服务器显示下面的消息作出响应:

OfflineSync utility started.

Purging file 20140613T105312.fnesync (脱机同步实用程序已启动。正在清除文件 20140613T105312.fnesync)

## <span id="page-24-0"></span>**卸载本地许可证服务器**

要在 Windows 中卸载许可证服务器服务:

- **1.** 以管理员的身份,打开命令提示符并导航到许可证服务器的安装目录。
- **2.** 执行 **command zebrals.bat -stop** 以停止该服务。
- **3.** 执行 **command zebrals.bat -uninstall** 以卸载许可证服务器服务。(如果不先停止服务就尝试卸载它,则会显示一条消 息,指出您需要先停止服务。)
- **4.** 要确保没有挂起的实例或服务,请以管理员身份执行 **sc delete FNLS-zebra**。如果命令失败,将显示消息 "The specified service does not exist as an installed service" (指定的服务不是已安装的服务);或者如果命令成功, 将显示消息 "[SC] DeleteService SUCCESS" ([SC] 删除服务成功)
- **5.** 从安装文件夹中删除许可证服务器组件文件。
- **6.** 或者,删除以下文件 (其默认位置也已列出):
	- a. 受信任的存储文件 (.ks、.db 和 .0 文件), 位置:**C:\Windows\ServiceProfiles\NetworkService\flexnetIs\zebra**
	- **b.** 日志文件,位置:**C:\Windows\ServiceProfiles\NetworkService\flexnetls\zebra\logs**

## **系统故障期间的恢复选项**

服务器故障可以分为两种情况:

- **•** 软故障 恢复后以太网 MAC 地址继续存在。
- **•** 硬故障 恢复后以太网 MAC 地址不复存在。

#### **软故障**

托管本地许可证服务器的机器有一些问题,但不影响以太网 MAC 地址。当机器从故障中恢复后,MAC 地址保持不变。

本地许可证服务器注册为 Windows 服务,当机器重新启动后,它将运行。存在一种可能,注册被删除或服务已停止。 因此,主机从故障恢复并重新启动,请执行以下步骤。

- **1.** 在许可证服务器管理器用户界面中,或在 Zebra 命令提示符用户界面中使用 **Option 2 "Check the Status of the Local License Server"** (选项 2 -" 检查本地许可证服务器的状态 "),检查 LLS 是否已启动并运行。
- **2.** 如果服务器正在运行,则无需进行其他操作,LLS 将启动,并反映与 Zebra 云服务器初始同步后 " 许可证和设备 " 的 先前状态。如果服务器未在运行,请继续执行第 3 步。
- **3.** 如果 Zebra 命令提示符用户界面显示服务已停止,请尝试使用 **Option 1 "Start the Local License Server"** (选项 1 -" 启动本地许可证服务器 ")来启动服务器。
- **4.** 如果 Zebra 命令提示符用户界面显示服务未安装,请尝试使用 **Option Z "Register License Server as Windows Service and Start it"** (选项 Z -" 将许可证服务器注册为 Windows 服务并启动它 ")来再次注册服务器。
- **5.** 当服务开始运行后,LLS 将恢复系统发生故障之前的先前状态。
- **6.** 如有任何问题,请与 Zebra 帮助中心团队联系。

#### **硬故障**

托管 LLS 的机器有致命问题,会影响以太网 MAC 地址,导致其在机器从故障恢复后变得不同。

在这种情况下,需要使用新以太网 MAC 地址作为主机 ID 来创建新服务器,并且此服务器以新安装的形式工作。

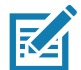

**注释:** 但是,已激活的端点将根据端点上的现有授权继续工作。任何检入、刷新等操作都将要求重新配置这些端点,以指向 更新后的新服务器 URL。

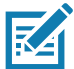

**注释:** 有关之前已激活的设备或未使用的许可证的详细信息,请与 Zebra 帮助中心联系,以便将许可证迁移至新服务器。强 烈建议出于此类灾难恢复和备份目的,定期将 LLS 数据与 Zebra 同步。

## **常见问题解答**

- 问:如何获得 Zebra 最终用户许可门户的访问权限?
- 答:创建成功授权后,系统会生成一封邮件,请按照其中的说明操作。
- 问:Zebra 最终用户许可门户的 URL 是什么?
- 答: https://zebra-licensing.flexnetoperations.com/

问:我无法在门户中创建本地许可证服务器,因为收到了 "Unexpected Error" (意外错误)消息。

答:只有具有客户管理员角色的用户才能创建本地许可证服务器。请与 Zebra 帮助中心联系,确保将客户管理员角色 分配给您的用户帐户。

问:当我尝试运行 **zebra\_local\_license\_server.exe** 文件时,它会在启动命令提示符后关闭。

答:确保正确设置环境变量来运行可执行文件。

例如:如果未找到 'FINDSTR',请按照下列过程操作添加相应的环境变量:

- **1.** 访问 **Computer** (计算机)> **Properties** (属性)> **Advanced System Settings** (高级系统设置)> **Environment Variables** (环境变量)。
- **2.** 在 **System Variables** (系统变量)部分中,将 **C:\Windows\System32** 添加到 **Variable name Path** (变量名称路径)中。
- **3.** 请勿覆盖现有值,应附加到现有值。

问:本地服务器中没有反映我在许可门户中分配的许可证。

答:应该在云与本地服务器之间进行同步才能反映更改。请参阅同步计划。您可以在命令提示符用户界面中停止服务器 再重新启动,来手动启动同步。

问:如何升级到本地许可证服务器最新版本?

答:每个新版本都会提供升级说明。请仔细按说明操作,升级到更新的版本。

问:启动服务器后,它会间歇性停止。

答:确保主机有足够的可用 RAM。可用的 RAM 不足可能导致服务器停止。

- 问:许可证服务器管理器 URL 显示 'This site can't be reached' (无法连接到此站点)消息。
- 答:确保 Apache 服务正在运行,且在 URL 中使用了正确的 IP 地址。

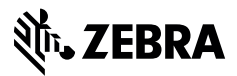

www.zebra.com